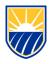

# How to Publish a course - Canvas Guide

# How to Publish a Course

- Access online at <u>canvas.csub.edu</u>
- Use CSUB credentials for login
- In Global Navigation, click the **Courses** link [1], then click the name of the course [2]

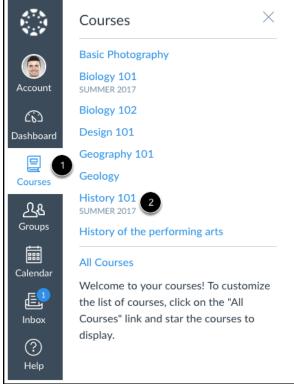

- In the sidebar click the **Publish** button
- Note: On smaller screens, the Sidebar displays beneath the Course Home Page content. Course Status

| O Unpublished Publish    |  |
|--------------------------|--|
| Ohoose Home Page         |  |
| iấi View Course Stream   |  |
| ⑦ Course Setup Checklist |  |
| 🕫 New Announcement       |  |
| Coming Up                |  |

Nothing for the next week

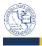

#### How to Publish a Course continued

• A message will appear at the top of your screen confirming the publishing of your course.

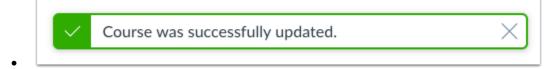

# How to Unpublish a course

- If you need to unpublish your course, click the Unpublish button in the sidebar. Students who already received course invitations will not be able to access your course.
- Once your course contains a graded submission, you can no longer unpublish your course.

| Course Status        |              |
|----------------------|--------------|
| 🛇 Unpublish          | ✓ Published  |
| le Choose Ho         | ome Page     |
| 尔 New Anno           | uncement     |
| 🖬 View Cours         | se Analytics |
| Coming Up            | Jiew Calenda |
| Nothing for the next | week         |

# **Related Articles and Reference**

•

• Canvas: How to Publish a course

For any questions or issues regarding Box, please contact the CSUB Service Center

- 661-654-HELP
- <u>ServiceCenter@csub.edu</u>